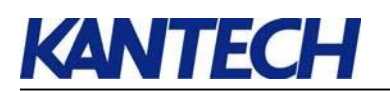

# CORPORATE EDITION ENTRAPASS<sup>"</sup>

#### **Instalare și configurare în 10 pasi**

#### 1. **Instalați software-ul EntraPass**

a) Instalați aplicația server utilizând numărul de serie de instalare (16 cifre) care se gaseste pe buzunarul CD-ROM-ului.

ATENȚIE: Dacă intenționați să utilizați opțiunea Video, instalați Intellex API când vi se solicită. Faceți clic pe Nu când vi se solicită să reporniți computerul. Acest lucru ar compromite instalarea componentelor EntraPass suplimentare.

b) Faceți clic pe Da când vi se cere să instalați gateway-ul și pe No când vi se solicită să instalați SmartLink. Cu toate acestea, dacă intenționați să rulați atât gateway-ul, cât și SmartLink-ul de pe același PC, faceți clic pe Yes la acesta din urmă. c) Reporniți computerul.

#### 2. **Înregistrarea sistemului**

a) Lansați aplicația server și conectați-vă folosind numele de utilizator "kantech", apoi introduceți parola temporară evidențiată în galben.

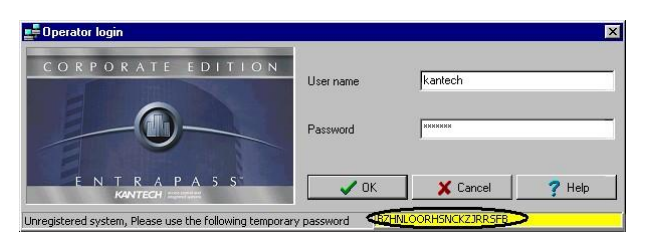

b) vi se solicită înregistrarea software-ului. Pentru a face acest lucru, faceți clic pe caseta galbenă. c) Apelați numărul de telefon afișat și introduceți codul de 20 de cifre pentru a înregistra software-ul. Apoi tastați cele 16 cifre care vi se vor da pentru a debloca software-ul.

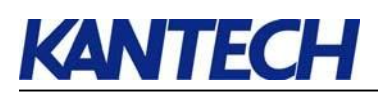

### 3. **Definiți componentele logice**

a) Lansați stația de lucru instalată împreună cu serverul.

b) Conectați-vă utilizând kantech atât pentru numele de utilizator, cât și pentru parola.

c) Selectați fila Devices din bara de instrumente EntraPass, urmată de butonul Gateway. Aceasta va aduce fereastra de definire a gateway-ului.

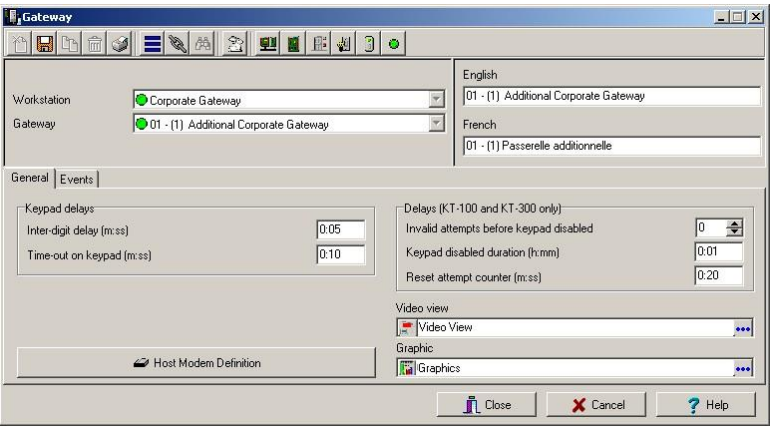

• Selectați gateway-ul instalat din lista derulantă.

• Redenumiți gateway-ul cu numele site-ului (în partea dreaptă a ferestrei).

• Faceți click  $\blacksquare$  pentru a salva munca.

d) Faceți click pe butonul Site din bara de instrumente EntraPass pentru a afișa fereastra de definire a site-ului.

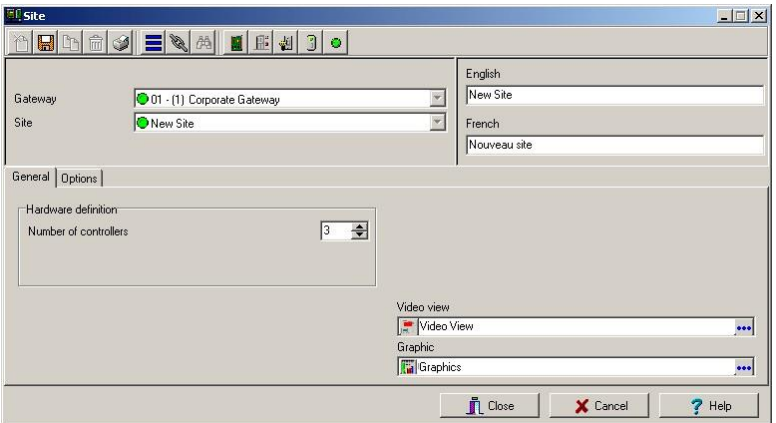

- Click pe **New** icon  $\Box$ .
- Redenumiti **Site-ul** (utilizați numele clădirii sau etajului în care sunt instalate controlerele)
- Selectați numărul de controlere.
- În fereastra de definire a site-ului, faceți clic pe fila **Options**. Selectați **Direct Connection** dacă site-ul se conectează la un port COM gateway (specificați numărul portului COM) sau **TCP / IP** dacă utilizați o Unitate de interfață Smartcom / Lantronix (specificați adresa TCP / IP și portul de rețea utilizat atunci când utilizați un Smartcom). Selectați **Modem** dacă comunicarea utilizează modemuri (gazdă și site).

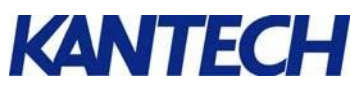

- O singura data **Modemul** este selectat, faceți click pe fila cu **Modem options** pentru a configura parametrii conexiunii modemului site-ului.
- Faceți click  $\blacksquare$  pentru a salva munca.

#### 4. **Configurați componentele fizice**

a) Selectați fila **Devices** din bara de instrumente EntraPass, urmată de butonul **Controller**.

Aceasta va aduce fereastra de definire a controlerului.

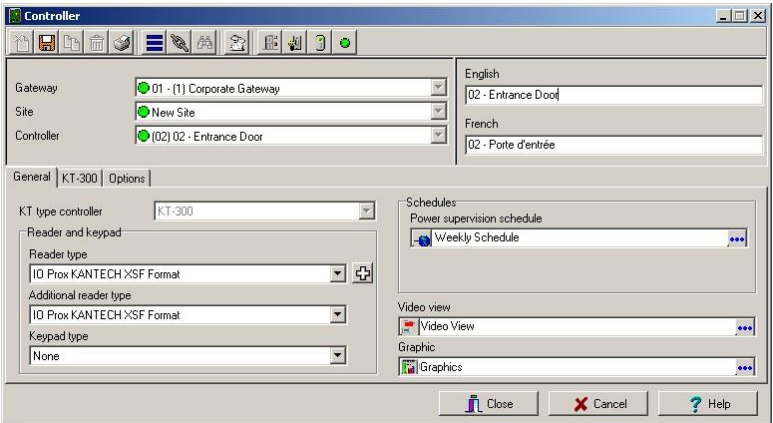

b) Selectați primul controler și personalizați numele acestuia. Acest exemplu folosește un controler KT-300.

c) Selectați tipul cititorului sau selectați None (Nici unul) în câmpul de selectare a tipului de tastatură dacă nu se utilizează nici o tastatură.

d) Selectați fila KT-300 și introduceți numărul de serie al controlerului. De obicei, numărul se găsește pe eticheta controlerului. Consultați manualul de utilizare al controlerului pentru instrucțiuni complete de configurare și configurare.e)

Click **p**entru a salva. Vi se va solicita lansarea programului Setup Express.

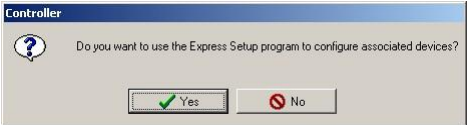

f) Faceți clic pe **YES**(Da) pentru a lansa utilitarul de configurare Express.

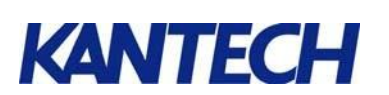

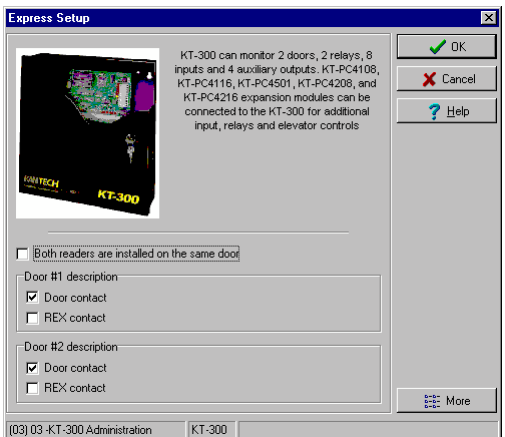

g) Bifati **Door Contact** or **REX Contact** dacă una sau cealaltă este utilizată la ușa 1 și / sau la ușa 2. Consultați manualul de referință al utilizatorului EntraPass pentru instrucțiuni complete de configurare rapidă.

#### 5. **Lansati Gateway-ul**

a) Lansați Gateway-ul făcând clic pe pictograma  $\mathbb{R}^d$  de pe desktop-ul PC-ului.

• Asigurați-vă că bara de stare a comunicației indică un steguleț verde (din stânga jos) a ferestrei de interfață a gateway-ului.

- Dacă indicatorii de stare sunt roșii, închideți aplicația gateway.
- Click **Start** ª**Programs** ª**EntraPass Corporate Edition** ª **Gateway** ª **Register to Server**.

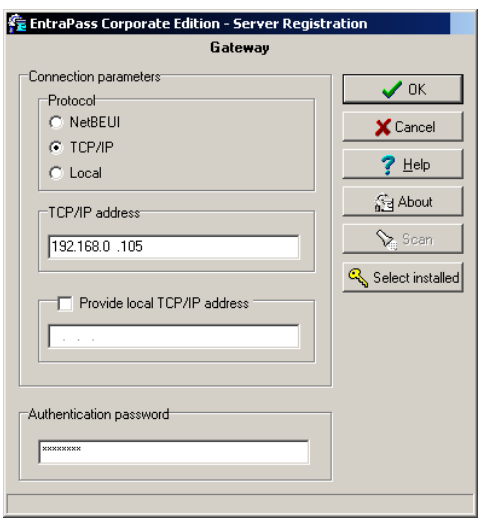

- Introduceți adresa IP a serverului.

- Tastați kantech în câmpul Authentication password, apoi faceți clic pe OK.

b) Lansati din nou Gateway-ul.

#### 6. **Obtine System Status**

- a) Va logati pe statia de lucru.
- b) Click pe **Status** tab, apoi click pe butonul **Text.**

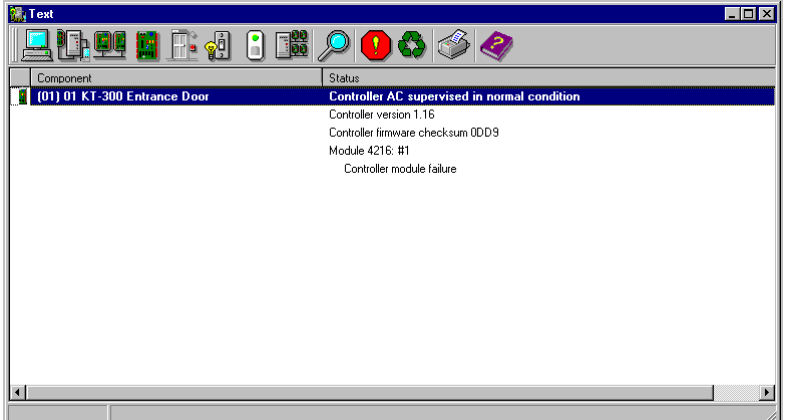

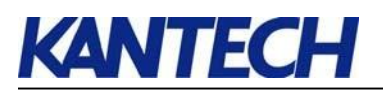

- c) Click pe pictograma controller-ului  $\blacksquare$ , selectati controlerul apoi faceti click **OK**. Asigurați-vă că a fost stabilită comunicarea.
- d) Daca nu,
	- Mergeti la **Devices <sup>•</sup>Site** pentru a verifica daca a fost ales corect portul COM.<br>• Verificati serial number-ul controler-ului la **Devices <sup>•</sup>Controller**.
	- Verificati serial number-ul controler-ului la **Devices <sup>a</sup> Controller**.<br>• Mergeti la **Operation <sup>a</sup> Reload data** evidentiati poarta de acces
	- Mergeti la **Operation** ª **Reload data**, evidențiați poarta de acces și faceți clic pe **Reload** icon.
	- Faceti un Hard reset al controler-ului

#### 7. **Definiti ORAR-ul**

a) Selectati **Definition** pe bara de instrumente Stare de lucru EntraPass, apoi selectați butonul Programare.

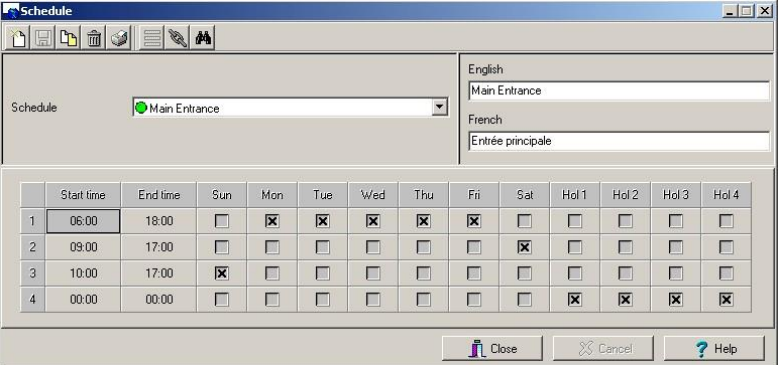

- b) Click **New** icon  $\Box$  si redenumit orarul
- c) Introduceti **Start time** si **End time** in 24-hour time format.
- d) Bifați casetele sub ziua (zilele) săptămânii în care doriți ca calendarul să fie valabil.
- e) Click **p**entru a salva munca.

#### 8. **Definiti nivelul de acces pentru utilizatorii**

a) Click **Users** tab de pe bara de instrumente EntraPass, apoi faceți clic pe butonul **Access Level.**

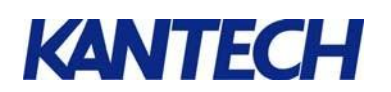

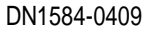

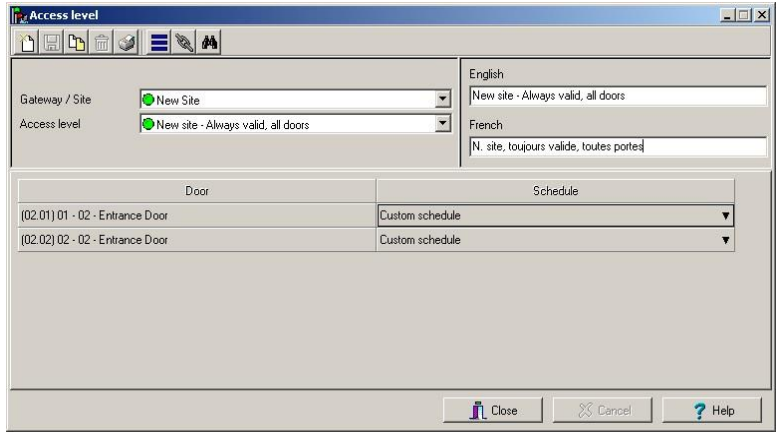

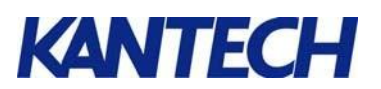

b) Click **New** icon  $\Box$  și dau nivelului de acces un nume semnificativ.

c) Atribuiți un orar pentru fiecare ușă listată. Atribuiți Niciuna dacă nu doriți ca deținătorul cardului să acceseze vreodată această ușă; alocați întotdeauna valabil pentru a permite utilizatorului să acceseze ușa în orice moment; asociați orice alt program dacă doriți ca titularul cardului să aibă acces la ușă numai în timpul valabilității programului.

# d) Click **d** pentru a salva munca.<br> **9 Definiti utilizatorii**

a) Click **Users** de pe bara de instrumente EntraPass urmat de **Card**.

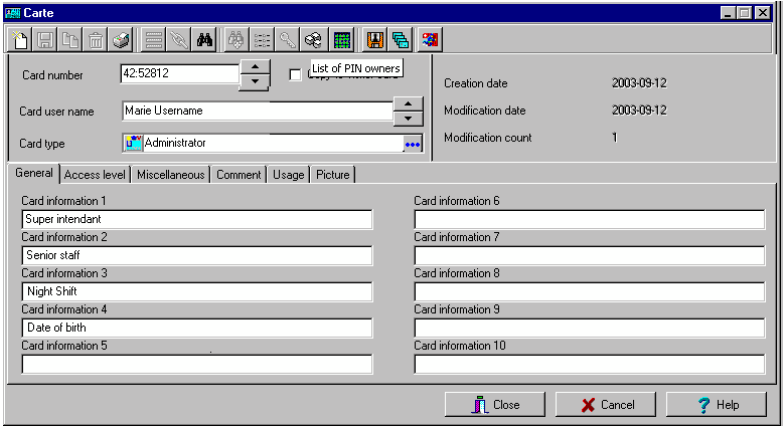

- b) Click **New** icon  $\Box$ .
- c) Introduceți numărul cardului și apăsați

ENTER.

- d) Introduceți numele de utilizator al cardului.
- e) Atribuirea unui tip de card (dacă este

necesar)

f) Completați toate câmpurile de informații despre carduri (dacă este necesar). ). Rețineți că puteți redenumi etichetele unui câmp de informații pur și simplu făcând dublu clic pe el.

- g) Click **Access Level** si stabiliti nivelul de acces dorit.
- h) Click pentru a salva munca.

# **KANTECH**

## 10. **Rulati System Check si Backup Database**

a) Prezentați un card celui mai

apropiat cititor

b) Display the Messages

desktop.

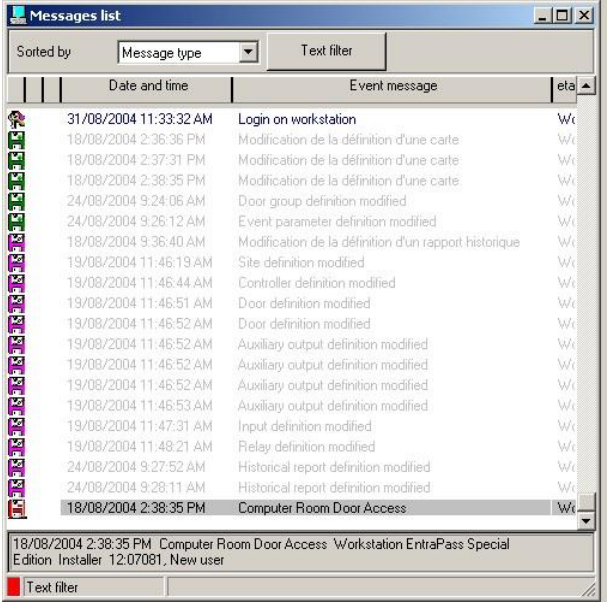

- c) îndreptați-vă către linia mesajului de deschidere a ușii și asigurați-vă că detaliile includ numărul corect al cardului și numele ușii. Nu uitați să faceți clic pe **Restart scrolling** în interiorul mesei desktop pentru a vedea cele mai recente mesaje.
- d) In meniul EntraPass workstation, click pe **Options** tab urmat de butonul **Backup Scheduler**

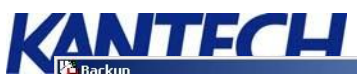

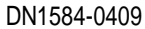

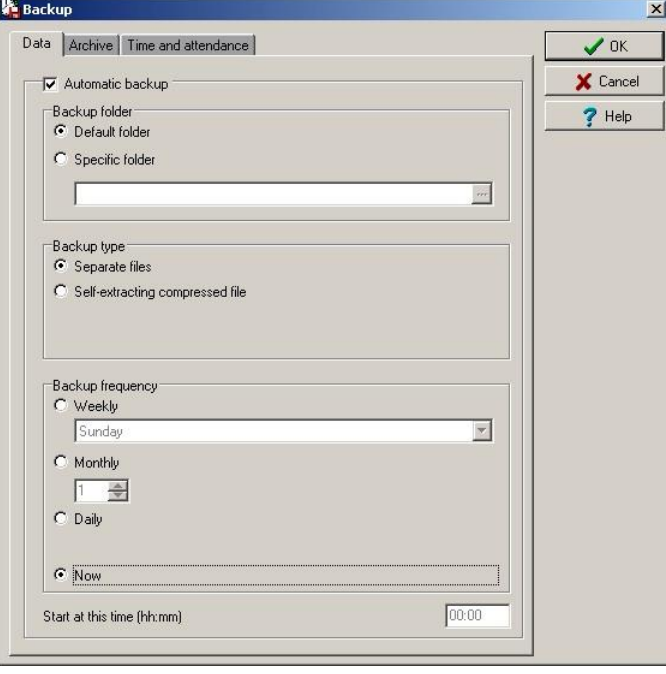

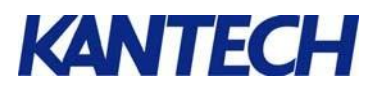

#### e) Bifati **Automatic Backup**.

- f) In sectiunea **Backup Frequency**, click **Now** apoi click **OK**.
- g) Uită-te la partea de jos din stânga a EntraPass workstation. Observați că cel de-al doilea indicator va trece de la verde la roșu în timp ce copia de rezervă este în desfășurare. Acesta va reveni verde odată ce backup-ul este finalizat.

*Note:*

*o Pentru a adăuga controlere noi, repetați pasul* **4***.*

*o Pentru a adăuga stații de lucru în rețea, urmați pasul 3 și repetați instrucțiunile pentru gateway.*

*o Pentru a adăuga cartele de utilizator, repetați pasul 9.*